## **Unlocking project's elements**

You can [lock the elements of a project](https://docs.nomagic.com/display/MD190/Locking+model+for+edit) in a trunk or a branch to prevent it from being modified by others. Only users who have a [permission](https://docs.nomagic.com/display/TWCloud190/Permissions) to remove a user lock can unlock the elements of that particular project. As multiple users may work on a single project, they may also lock different elements in the project. TWAdmin allows you to unlock elements in a project that are locked by a particular user in a branch or all locked elements in a project in a particular branch.

You can remove locks on a project in the **Locked Elements Management** dialog of that particular project. The **Locked Elements Management** dialog allows you to see if there are user locks in the project. The dialog provides two options to remove locks on a project: **Release** and **Release all**. The former option allows you to unlock an element in a project that is locked by a particular user while the latter option allows you to unlock all elements in a project.

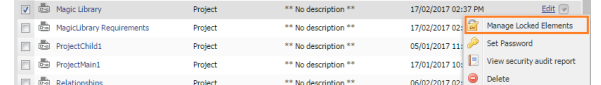

The Manage Locked Elements command on the Repository Management page to release elements locked by a user.

Alternatively, you can release locked elements in a project by clicking Manage Locked Elements on the **Project detail** page.

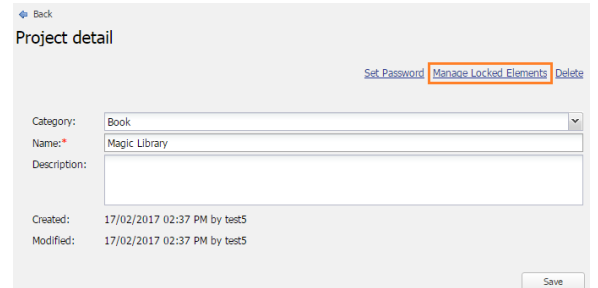

**Related pages**

[Repository management page](https://docs.nomagic.com/display/TWCloud190/Repository+management+page)

[Logging into TWCloud server](https://docs.nomagic.com/display/TWCloud190/Logging+into+TWCloud+server) [Adding projects to TWCloud](https://docs.nomagic.com/display/TWCloud190/Adding+projects+to+TWCloud)

[Assigning resources](https://docs.nomagic.com/display/TWCloud190/Assigning+resources) [Deleting a resource](https://docs.nomagic.com/display/TWCloud190/Deleting+a+resource)

[Searching for resources](https://docs.nomagic.com/display/TWCloud190/Searching+for+resources)

[Using project filter](https://docs.nomagic.com/display/TWCloud190/Using+project+filter)

[Managing resource categories](https://docs.nomagic.com/display/TWCloud190/Managing+resource+categories)

[Editing resource name and](https://docs.nomagic.com/display/TWCloud190/Editing+resource+name+and+description)  [description](https://docs.nomagic.com/display/TWCloud190/Editing+resource+name+and+description)

[Password-protecting a resource](https://docs.nomagic.com/display/TWCloud190/Password-protecting+a+resource)

[Security audit report](https://docs.nomagic.com/display/TWCloud190/Security+audit+report)

The Manage Locked Elements command on the Project detail page to release elements locked by a user.

## To unlock elements in a project

1. Open the **Repository Management** page.

2. Click the submenu button of a project and select the submenution of a project and select to open its **Locked Elements Management** dialog.

3. Select the branch where the project is located from the **Select the branch** box.

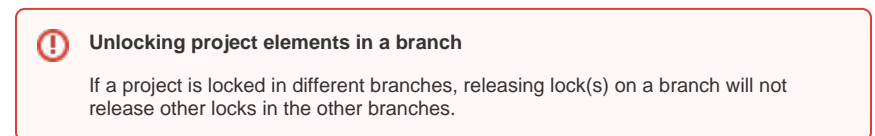

4. Click either **Release** to unlock a particular user lock or **Release all** to unlock all user locks in the selected branch.

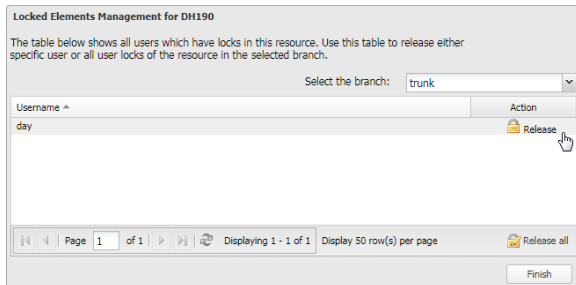

5. A confirmation dialog will open. Click **Yes**.